## **PACS: SAVING IMAGES TO AN USB DEVICE FROM A PACS WORKSTATION**

- 1. Plug in your USB device to an USB port on the CPU.
- 2. Once your USB device is plugged in, the PC will automatically recognize your device. This would be labeled Removable Disk (E:) or (F:).
- 3. Login to Centricity using your Centricity PACS username and password.
- 4. Select your exams and display the images.
- 5. Once images are displayed, select the images you want saved by depressing and holding the Ctrl button and clicking the images.
- 6. Go to **Exam Function** button on the top of the screen and click on the drop down menu. Select **Send Exam(s).**

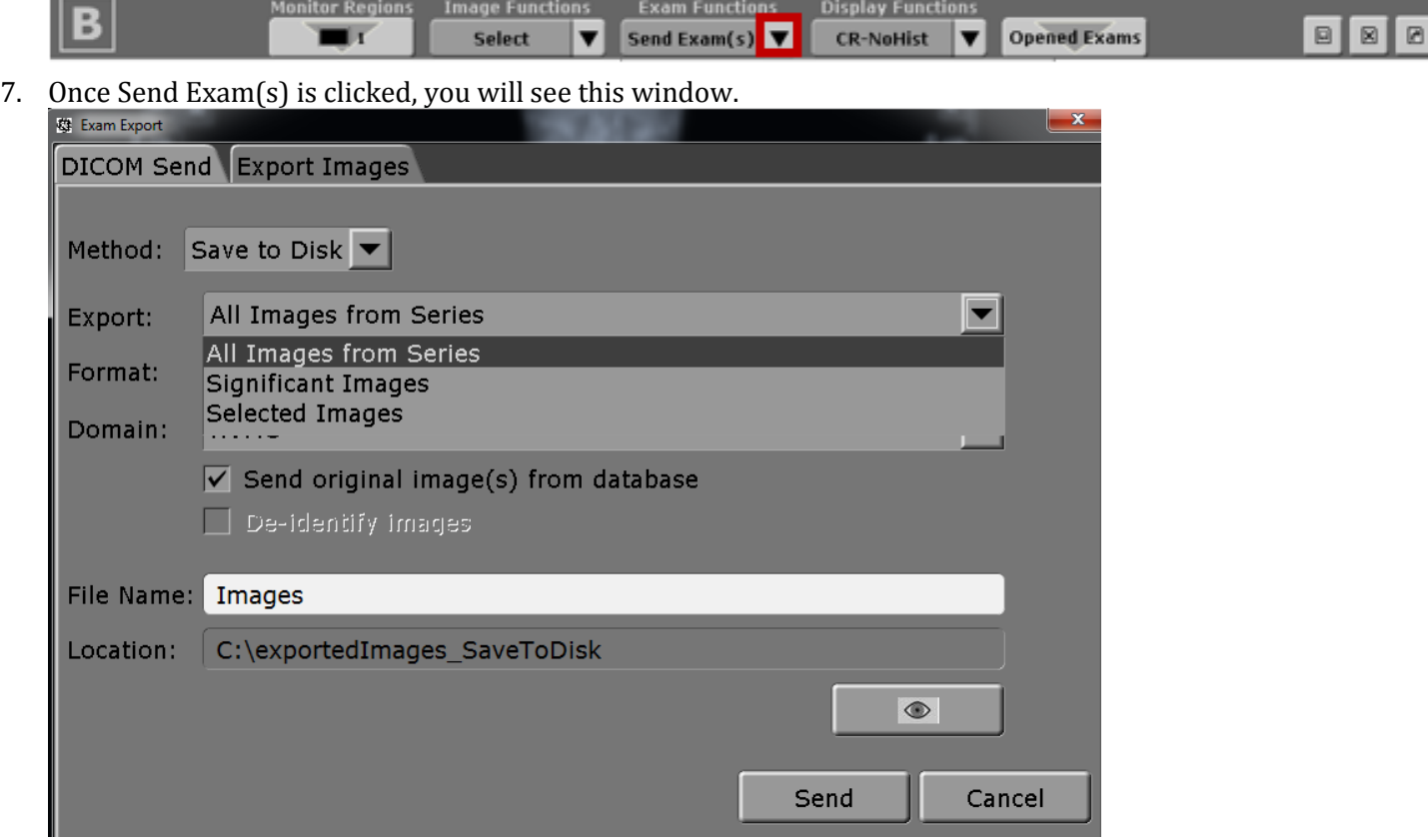

- 8. Make the following changes:
	- a. Click on **Export images** tab and select **Save to Disk**.
	- b. **Export**: Select either **All images from Series**, **Significant Images** or **Selected Images**.
	- c. **Format**: Select from the ff: **JPEG**; **TIFF (8bit)**; or "**DICOM**. **DO NOT** select TIFF (16bit) or "PNG.
	- d. **Domain**: **HVMC**.
	- e. Check **Send original images from database**. (Images will contain PHI)
	- f. To remove PHI or to anonymize the images/study, check **De-identify images** box. \*\*NOTE: Images with imbedded or burned in PHI on them will NOT be anonymized. To remove these imbedded PHI, you have to use a third party application like ImageJ. You can Google ImageJ and download from the NIH website. Instructions on how to use ImageJ is available on the NIH website.
- 9. File Name: Create a New Folder in your USB drive, i.e.: Images.

10. Under Location: Click on the square eye icon button.

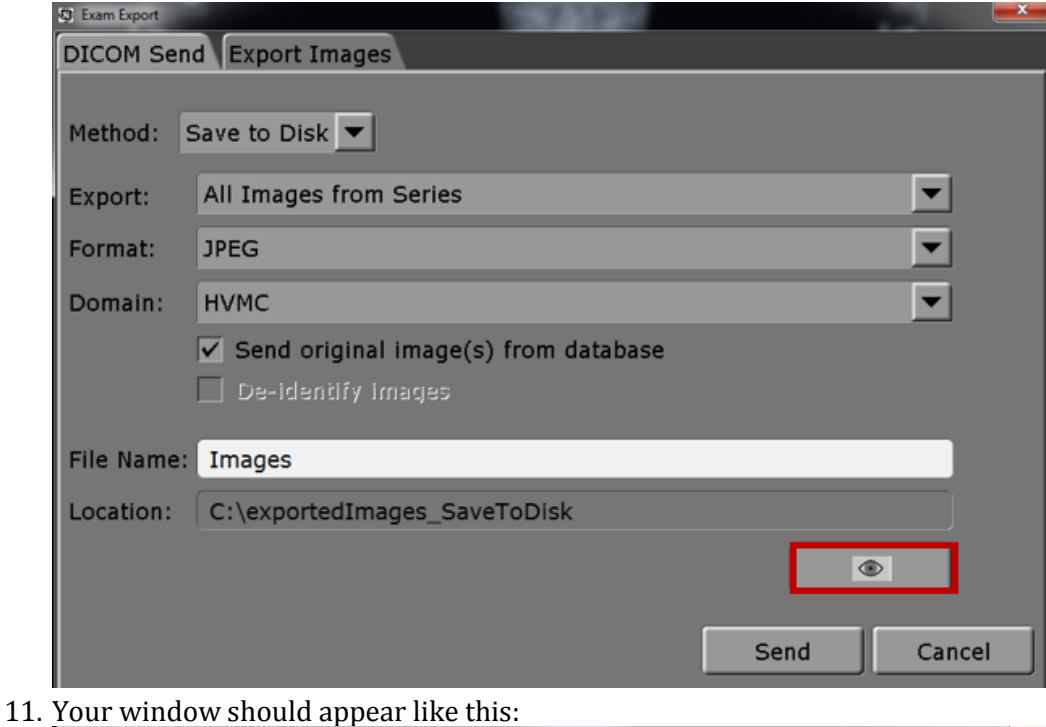

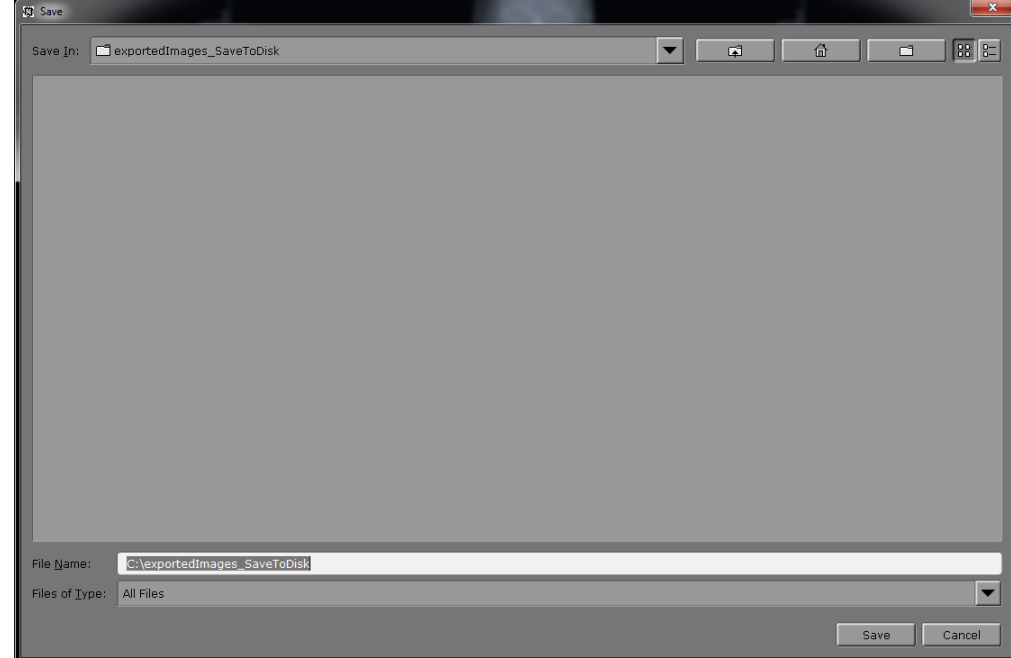

- 12. Under **Save in**: Select the Drive that your USB device is on.
- 13. Select the folder that you would like your images to import to or create a new folder.
- 14. Click **Save**.
- 15. Click **Send**. You will get the below message if importing was successful.<br>
Image Export Result  $\vert x \vert$

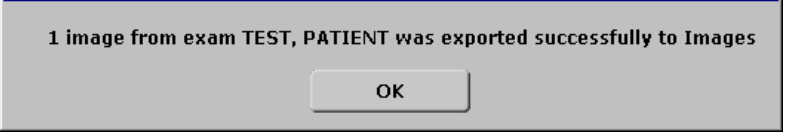

17. Click **OK.**